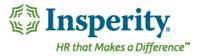

# Quick Guide - Completing an Appraiser Review

Once an employee self-evaluation has been completed by your employee, you will get a notification to log in and complete an evaluation of your employee.

### Navigation and Access

To access your employee's performance review, select the review from the **My Team** section on your home page.

| Home<br>Performance<br>Reports<br>Help | Notifications<br>Edward Warren's review is now ready to be processed |                                    |       |       |
|----------------------------------------|----------------------------------------------------------------------|------------------------------------|-------|-------|
| vhať s New<br>eedback                  | My Team<br>Name<br>Warren, Edward                                    | Reviews<br>Appraiser : Not Started | Goals | Notes |
|                                        | My Performance Notes <b>()</b><br>Reason                             | Core Values and Skills             | Date  |       |

Or you can access by navigating to **Performance**, **Reviews**, and then **Team Reviews**. Select the paper icon to enter into the performance review.

| ome                  | Review List      |                      |             |      |                  |             |           |          |          |                  |
|----------------------|------------------|----------------------|-------------|------|------------------|-------------|-----------|----------|----------|------------------|
| rformance<br>Reviews | My Reviews       |                      |             | 1    |                  |             |           |          |          |                  |
| Notes                |                  | 0                    |             |      |                  |             |           |          |          |                  |
| āoals                | ON DEMAND REVIEW | •                    |             |      |                  |             |           |          |          |                  |
| Bulk Print           | Employee Name    | My Role              |             |      |                  |             |           |          |          |                  |
| orts                 | All              |                      |             | •    |                  |             |           |          |          |                  |
|                      | Review Name/Type | Review Statu         | 5           | Revi | iew End Date Ran | ge          |           |          |          |                  |
| it's New             | All              | ← All Active Re      | riews       | • mi | m/dd/yyyy throu  | gh mm/dd/yy | yy Reset  |          |          | Show Ratings     |
| iback                |                  |                      |             |      |                  |             |           |          |          |                  |
|                      | Employee Name    | Appraiser Name       | Review Name |      | End Date         | Employee    | Appraiser | Endorser | Feedback | Complete         |
|                      | Warren, Edward   | Sparks, Sally        | 5/4/18-Anny |      | 01/02/2019       |             | 8         |          |          |                  |
|                      |                  | ▶ ▶ 10 ¥ items per p | bage        |      |                  |             |           |          |          | 1 - 1 of 1 items |
|                      |                  |                      |             |      |                  |             |           |          |          |                  |

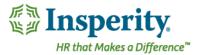

# Completing the Review

### Navigation

If employees are doing self-evaluations, you will be able to see what the employees had rated themselves and any comments written in the review.

To complete the performance review, click on each section of the review in the review navigation screen. In the sections that need to be rated, select the appropriate rating and add supporting comments.

|                             | L Todd Matthews                     | Overall Employee Rating:                      | 11 2016 Annual Review:          |           |
|-----------------------------|-------------------------------------|-----------------------------------------------|---------------------------------|-----------|
| Current Goals               |                                     | 3.87 - Exceeds Job Requi                      | rements 01/01/2016 - 12/31/2016 |           |
| Performance<br>Competencies |                                     | Overall Appraiser Rating:<br>0.00 - Not Rated |                                 |           |
| )evelopment Plan            | L Employee Information              | View All 👻                                    | Notes                           | View All  |
| Future Goals                | Employee Name<br>Matthews, Todd     | Review Period Start Date<br>01/01/2016        | Reason                          | Date      |
| Summary                     | Job Title<br>Implementation Analyst | Review Period End Date                        | Late Arrival                    | 12/6/2016 |
| ived a few seconds ago      | Organization Level<br>Department    |                                               |                                 | 10/3/2016 |
|                             | Appraiser Name<br>Osborne, Mary     |                                               |                                 |           |
|                             |                                     |                                               |                                 |           |
|                             |                                     |                                               | RETURN FOR CHANGES SEND TO I    | ENDORSER  |

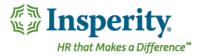

#### **Performance Notes**

In any section of the review, you can view performance and peer notes that have been entered for your employee.

| Name                   | Date      | /01/2018 - 03/31/2018 |
|------------------------|-----------|-----------------------|
| Great listening skills | 3/28/2018 | 101/2018 - 03/31/2018 |
|                        |           |                       |

## **Current Goals**

Current goals are the goals the have been created under the goals section of the system which have end dates falling within the period of performance being reviewed.

If your company has current goals as a part of their performance review, it is necessary that each goal is rated and weighted before you can complete the review. The total weight of all goals must add up to 100%.

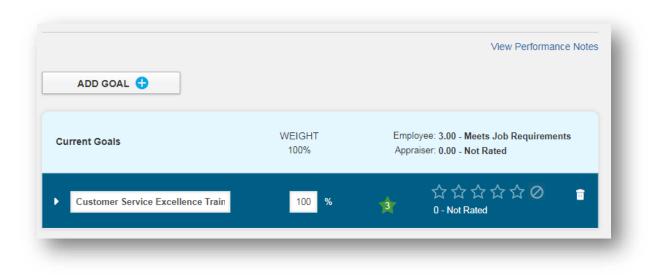

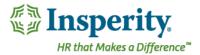

## Performance Competencies

If your company has performance competencies as a part of their performance review, it is necessary that each competency is rated.

To rate the competency click on the arrow to the left of the competency:

| Adaptability                                                                          | 20 %        |                            | Requirements                 |
|---------------------------------------------------------------------------------------|-------------|----------------------------|------------------------------|
|                                                                                       |             | 0.00 - Not Rated           |                              |
| Accepts criticism and feedback                                                        |             | ▲ ☆☆☆☆<br>0 - Not Rated    | $\Leftrightarrow \mathbf{O}$ |
| Adapts to changes in the work environmen                                              | ıt          | ★ ☆ ☆ ☆ ☆<br>0 - Not Rated | ☆⊘                           |
| Changes approach or method to best fit th                                             | e situation | ★ ☆ ☆ ☆ ☆ 0 - Not Rated    | ☆⊘                           |
| Manages competing demands                                                             |             | ★ ☆☆☆☆ 0 - Not Rated       | $\Leftrightarrow \mathbf{O}$ |
|                                                                                       |             |                            |                              |
| have been extremely adaptable understand<br>ny process when required and I can be und |             |                            | d. I can change              |
| APPRAISER COMMENTS 🗐                                                                  |             |                            |                              |
|                                                                                       |             |                            |                              |

Each competency factor under each competency must be rated before you can submit your review to your appraiser.

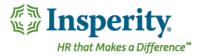

### Return the Review for Changes

At any point before you complete your appraisal, you are able to send the review back to the employee for additional comments or any changes to how they filled out their self-review. You can return to the employee by clicking on the **Return For Changes** button

RETURN FOR CHANGES

Enter any comments you would like for the employee to read and click Return:

|      |  | 11 |
|------|--|----|
| <br> |  |    |

It is important to note that the employee will not see any ratings for comments on the ratings/sections you have completed already.

## Completing the Appraisal

If you have endorsers in the workflow process, click on Send to Endorser

Once approved by the endorser, you can proceed to the face to face stage. If there are no endorsers you can proceed to the face to face meeting with your employee.

## After the Face to Face

Once the face-to-face discussion has been completed, click Send for Post-Review Feedback

SEND FOR POST-REVIEW FEEDBACK

to save and submit the form back to the employee for post-

review feedback.

SEND TO ENDORSER